### **Průvodce rychlým nastavením**

#### **1) Blahopřejeme vám ke koupi vašeho nového produktu**

Tento průvodce rychlým nastavením vám ukáže, jak rychle nastavit systém pro místní a vzdálené monitorování. Kompletní pokyny, podrobné příručky nebo informace o způsobu nastavení zařízení DVR naleznete na CD, které je součástí balení.

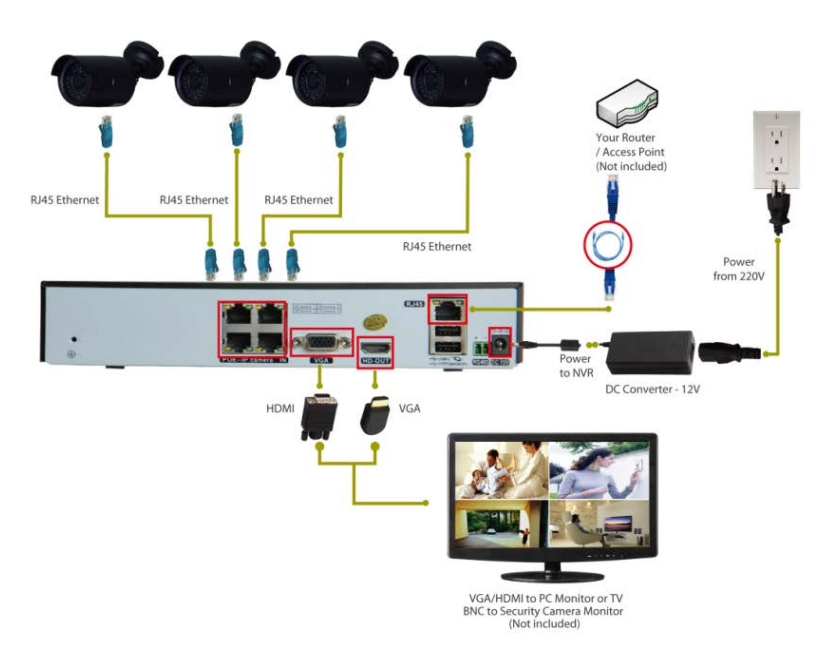

#### **Připojení vašeho systému**

- 1. Propojte kamery a konektory RJ45 pomocí video kabelů 15M a 25M.
- 2. Připojte napájecí adaptér s napájecím kabelem.
- 3. Připojte adaptér ke zdroji napájení.
- 4. Propojte zařízení NVR se svým monitorem pomocí kabelu VGA/HDMI (není součástí balení).

5. Propojte zařízení NVR se svým routerem/AP pomocí síťového kabelu (není součástí balení).

#### **2) Přihlášení k systému**

Zapněte napájení a přihlaste se ke svému zařízení DVR pomocí výchozího uživatelského jména "admin" a bez hesla. Počkejte několik sekund. Zobrazí se čtyři kanály živého videa.

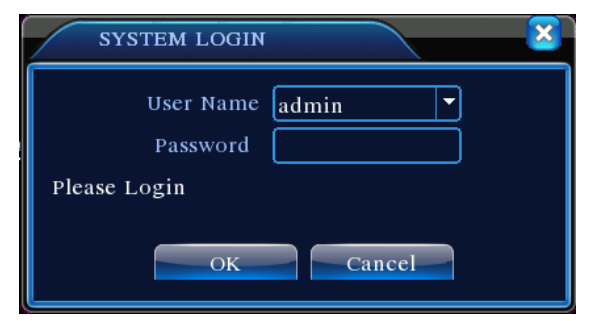

Z bezpečnostních důvodů: Pokud třikrát chybně zadáte heslo, spustí se alarm. Pokud jej zadáte chybně pětkrát, účet se zamkne. (Účet se automaticky odblokuje prostřednictvím restartu nebo po uplynutí půl hodiny). **Poznámka: Po prvním přihlášení změňte prosím heslo.**

#### **3) Prohlížení z mobilního zařízení (např. iPhone/iPad)**

Krok 1. Nastavení zařízení DVR: Přejděte do [Main Menu] (hlavní nabídka) – [System] (systém) – [Network] (síť) a povolte DHCP.

Krok 2. Přejděte do [Main Menu] (hlavní nabídka) – [info] (informace) – [version] (verze) – [NAT Status] (stav NAT) a ujistěte se, že stav je CONNECTED (připojeno).

Krok 3. Nainstalujte mobilní aplikaci na svůj mobilní telefon. Aplikaci "XMeye*"* lze stáhnout z obchodu Apple Store.

Krok 4. Spusťte aplikaci "XMeye", klepněte na znak "+" (viz obr. 1) a vyberte

[Manually add] (přidat ručně) – SerialNum: Serial Num **Proses**: Zadejte prosím účet

P2P.

Poznámka: Způsob vyhledání účtu P2P: Main Menu (hlavní nabídka) -- INFO (informace) -- Version (verze) -- SerialNo (sériové číslo)

Krok 5. Klepněte na tlačítko "OK" na mobilním zařízení. Není třeba zadávat žádné heslo. Potom klepněte na zařízení, které chcete zobrazit. Viz obr. 2.

Po přidání zařízení vyberte požadovaný kanál, který chcete sledovat (viz obr. 3). Zobrazí se jeho obraz.

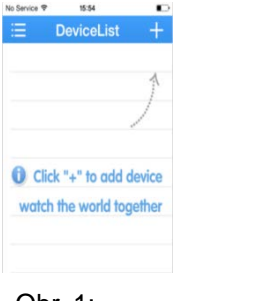

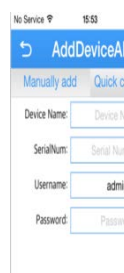

Obr. 1: Obr. 2: Obr. 3:

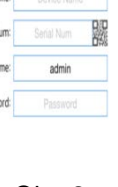

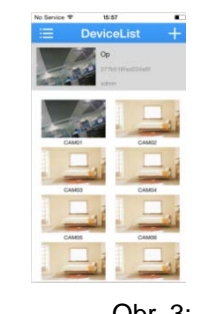

# **EVOLVEO Detective D04**

# **Průvodce rychlým nastavením**

(Podrobné pokyny naleznete na disku CD nebo nás kontaktujte e-mailem.)

#### **4) Kontaktujte nás**

Máte-li jakékoli dotazy týkající se nastavení zařízení DVR nebo řešení potíží, neváhejte nás kontaktovat prostřednictvím níže uvedené www adresy:

## **<http://www.evolveo.eu/cz/podpora>**

www.evolveo.com